## Preventing Students from Editing Assignment Submissions

September 28, 2015

## Jule Thorsen Instructional Technology Specialist

Some faculty prefer not to allow a student to be able to edit their submission after it has been uploaded to Scholar. You can tell if this option has been made available by looking at the line below called "editing status"

## **Submission status**

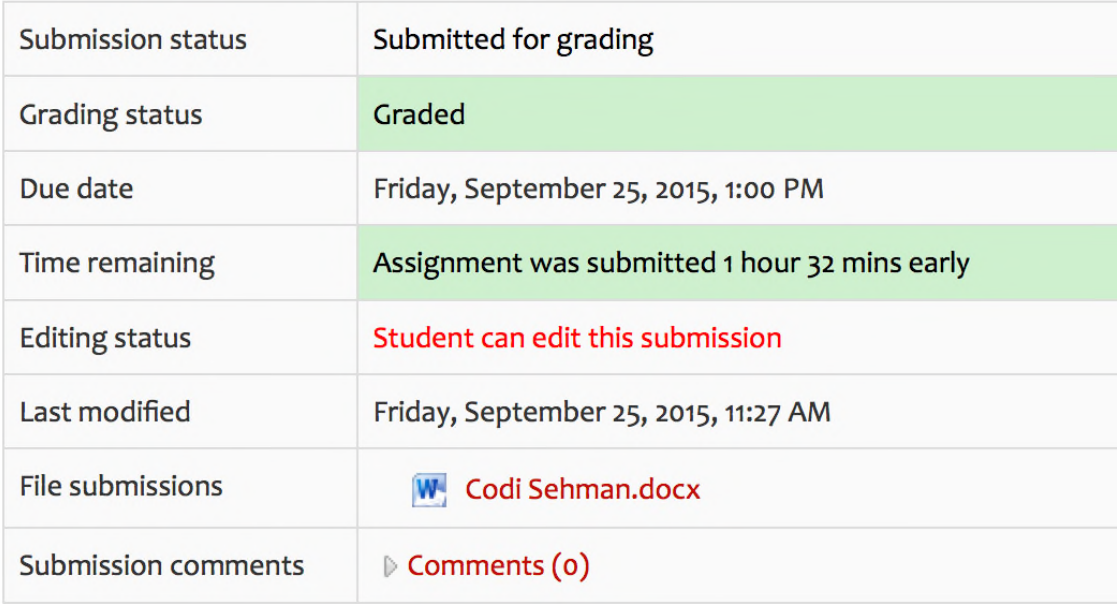

To change this setting there are several options to always prevent that situation or to establish this option once the faculty member decides to start grading and they do not want the student to be able to make changes.

In the set-up for the assignment look at the setting called "Submission settings"

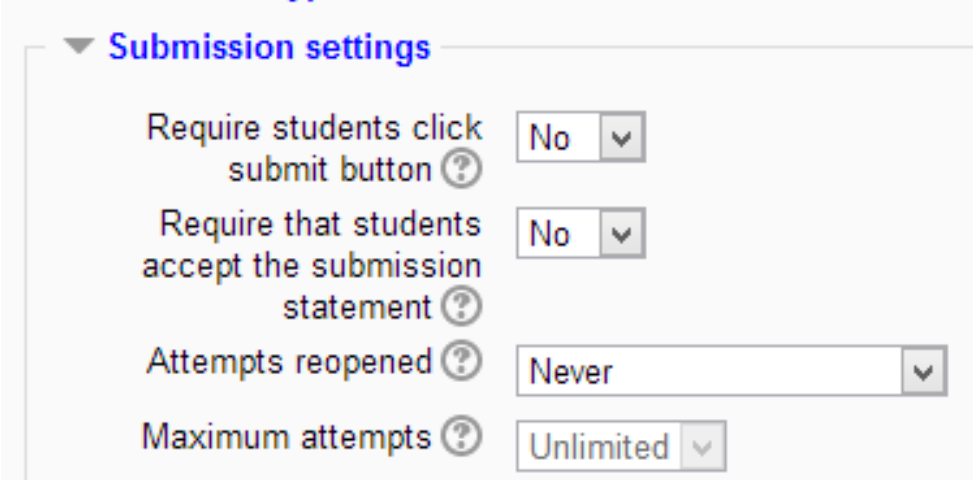

## Require students click submit button

Students can upload draft versions of the assignment until such time as they are ready to submit. Once they click the submit button they indicate to the teacher that they have finished working on the assignment. In earlier versions of Moodle this was called "Send for marking".)

They can then no longer edit their submission. If they need to change it, they must ask the teacher who can revert the assignment to draft status.

To revert to the draft stage, click on the assignment activity and then View/Grade all Submissions. Locate the student and click the action icon in the Edit column. Select Revert the submission to draft.

If this setting is No, then students do not have to click a submit button and are able to make changes to uploaded files at any time.

If this setting is No but the teacher wishes to grade students work, then you can stop students from making further changes by using Prevent submission changes. Prevent submission changes can also be used in cases where students have neglected to click the Submit button and grading has commenced. To prevent submission changes, click on the assignment activity, then click on the View/Grade all submissions button. On the grading table, locate the student and click the action icon in the Edit column. Select Prevent submission changes.

To do either of these with a large number of students, use the With selected menu at the bottom of the grading table.

Reverting to draft so the student can remove the file and add a different one:

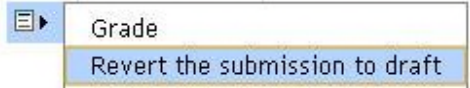

Or to now lock the submission so the student can not alter it because the instructor is now ready to start grading:

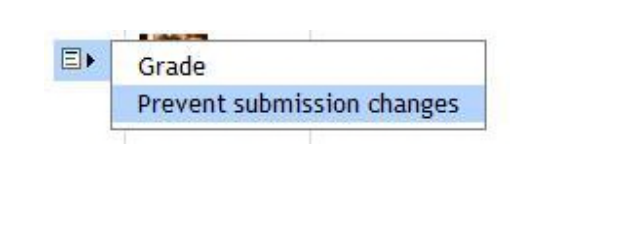